illumina

HiSeq Control Software Install Notes Part Number: 100000014132 v01 Release Date: May 2016 Page 1 of 14

## **Install Notes**

## HCS 3.3.76

## RTA 2.7.6

## SAV 1.10.2

## Recipe Fragments (RF) 3.3.9

## BaseSpace Broker 2.9.0.2

## Run Copy Service 1.0.19.0

For HiSeq X<sup>®</sup> and HiSeq<sup>®</sup> 3000 and 4000 Systems

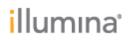

### Introduction

This document describes the installation process for HCS 3.3.76, RTA 2.7.6, SAV 1.10.2, Recipe Fragments 3.3.9, BaseSpace Broker 2.9.0.2, and Run Copy Service 1.0.19.0 for the HiSeq X, HiSeq 3000, and 4000 systems.

**Important:** During the installation process, some files are automatically renamed. Custom settings must be manually changed after the renaming.

### I. Pre-Installation

**Required PC Specs** 

- 1. Server provided by Illumina<sup>®</sup> with the HiSeq system.
- 2. Make sure that .Net Framework 4.5.1 is installed before running the installer.
- 3. Make sure that FPGA version 10.37.13 is installed before running the installer. If a different FPGA is installed, an FSE must to perform this upgrade.

To find the .Net version, select **Control Panel | Programs and Features**.

To find the FPGA version, select **Menu** | **About** from the HCS interface.

#### **Downloading Installers**

- 1. Get the software batch installer from the Illumina website.
- 2. Copy the installation package folder to the computer desktop.

### II. Installation

- 1. Make sure that the instrument and control computer are turned on.
- 2. Stop the BaseSpace Broker service before proceeding with the update
  - a. Select Control Panel | Administrative Tools | Services.
  - b. From the list of Services, select BaseSpace Broker (might be listed as Illumina BaseSpace Broker), and then select **Stop the service**.
- 3. In the HCS installer folder, double-click 1 of the following batch files to initiate the install process:
  - InstallSoftwareX.bat for HiSeq X instruments
  - InstallSoftware3K.bat for HiSeq 3000 instruments
  - InstallSoftware4k.bat for HiSeq 4000 instruments

**Note**: The script guides you through the HCS, RTA, SAV, Recipe Fragments, and BaseSpace Broker installers in sequential order as shown below. It is important to complete the entire installation process to ensure a successful upgrade.

illumina

The installer first installs Microsoft Visual C++ 2013 automatically.

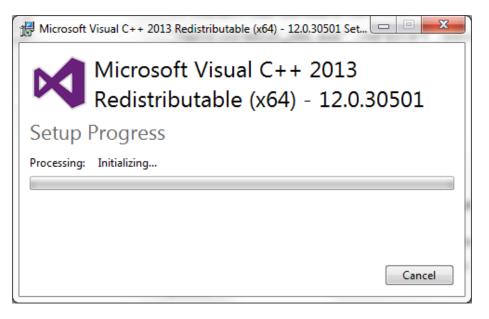

When prompted, click **Next**, and then **Finish** to install each component of the software upgrade.

HCS Setup Screen

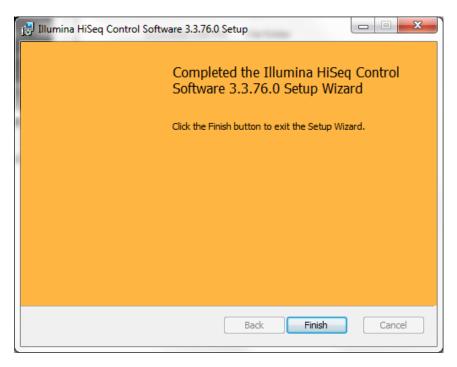

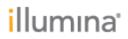

### BaseSpace Broker Setup Screen

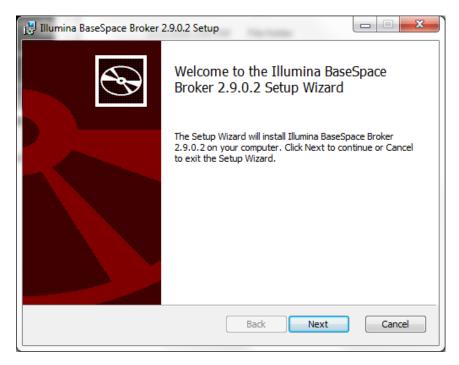

Enter the customer default BaseSpace account and password. If this information is unknown, use LocalSystem as the Account name and leave the Password field blank.

Note: You must click in the password field to activate the Next button.

| 🛃 Illumina BaseSpace Broker 2.9.0.2 Setup                                                               |         |
|----------------------------------------------------------------------------------------------------|---------|
| Service account<br>Enter service account details.                                                       | $\odot$ |
| Specify the logon account for the Illumina BaseSpace Broker 2.9.0.2 service                             | e.      |
| Account name (Example: domain\user or user@domain):<br>LocalSystem                                      |         |
| Pa <u>s</u> sword:                                                                                      |         |
| The account entered here will not be validated. Make sure that the account details entered are correct. |         |
| Back Next                                                                                               | Cancel  |

## **i**llumına<sup>®</sup>

### Click Install.

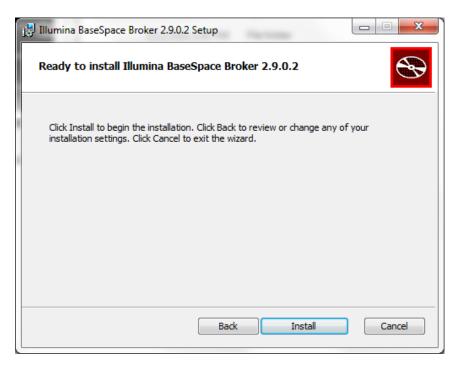

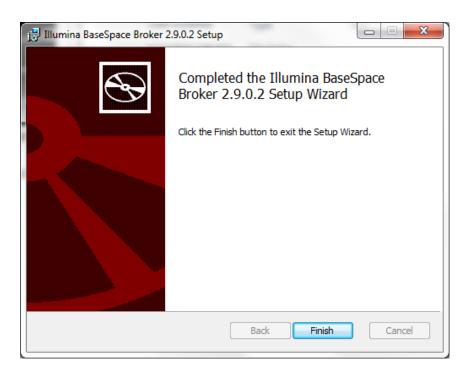

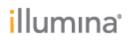

### **Recipe Fragments Setup Screen**

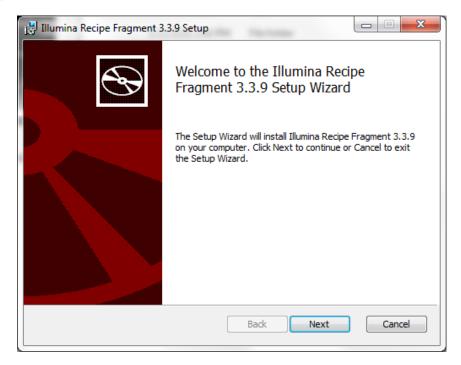

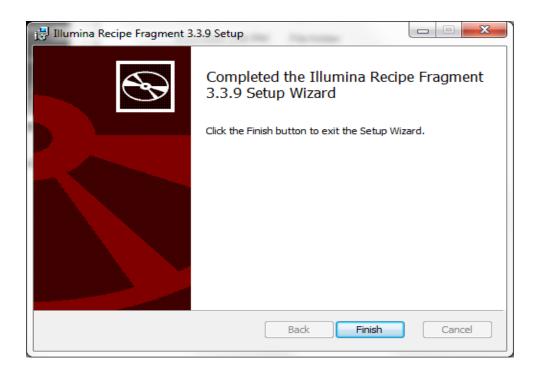

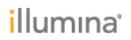

### **RTA Setup Screen**

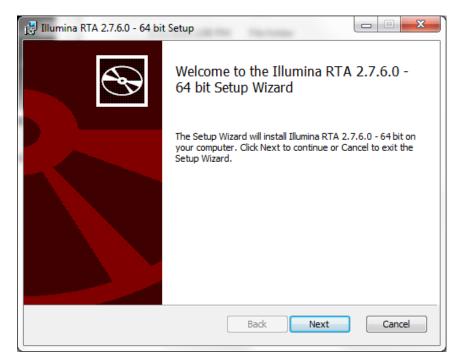

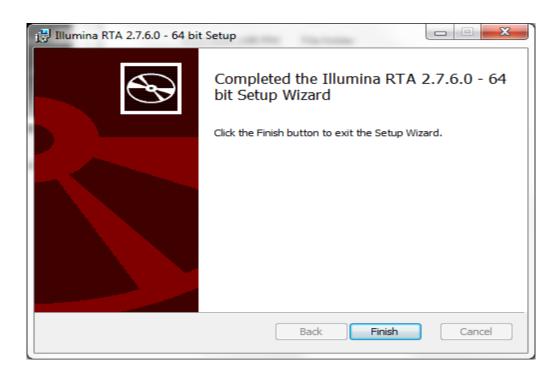

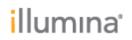

### Run Copy Service Setup Screen

Note: If upgrading on a HiSeq3000/4000, Run Copy Service 1.0.19 will already be installed. If the installer only gives Repair or Remove options, this is the case. In this case, choose "Cancel" to exit the Run Copy Service installation and continue on with the software package installation.

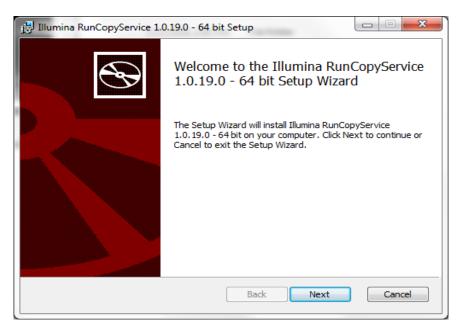

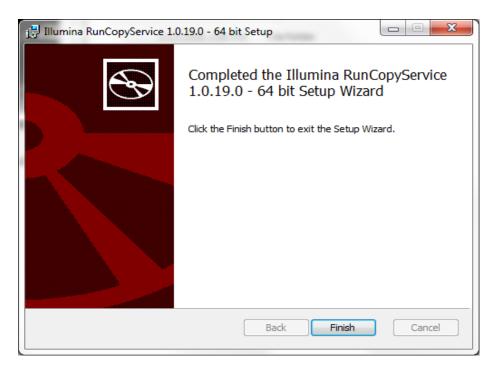

## **i**llumına<sup>®</sup>

### SAV Setup Screen

If you have no SAV or an old SAV version installed to your server, click **Next** and then **Finish** to complete installation in a manner similar to the previous installers.

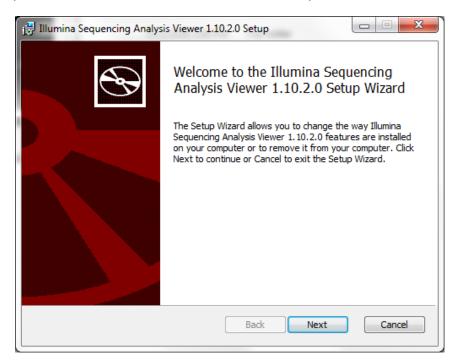

If you have SAV 1.10.2 installed to your server, the following screen appears when you click Next.

| 🛃 Illumina Sequencing Analysis Viewer 1.10.2.0 Setup                                                                                                    |
|----------------------------------------------------------------------------------------------------|
| Change, repair, or remove installation<br>Select the operation you wish to perform.                                                                                                    |
| Change<br>Illumina Sequencing Analysis Viewer 1. 10. 2.0 has no independently selectable<br>features.<br>Repair<br>Repairs errors in the most recent installation by fixing missing and corrupt<br>files, shortcuts, and registry entries.<br>Remove<br>Remove<br>Removes Illumina Sequencing Analysis Viewer 1. 10. 2.0 from your computer. |
| Back Next Cancel                                                                                                    |

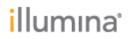

In this case, click **Cancel** to exit the SAV installer (you already have the correct SAV version). The following screen appears:

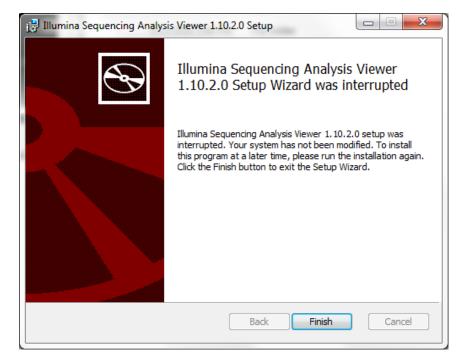

Click Finish.

**Override Migration Tool** 

Select Next to start the tool.

# illumına<sup>•</sup>

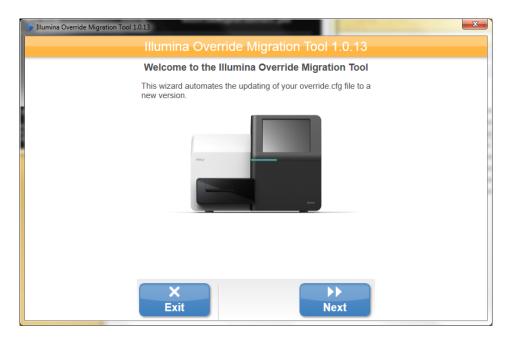

Next to the **Original Override.cfg File** field, click **Browse** and then browse to the location of the Override.cfg file (located in the Archimedes\_Flash folder on the DONOTEJECT drive)

Select the Override.cfg file.

### Select Next.

| Illumina Override Migration Tool 1.0.13                                           | x                         |
|-----------------------------------------------------------------------------------|---------------------------|
| Illumina Override Migration Tool 1.0.13                                           |                           |
|                                                                                   |                           |
|                                                                                   |                           |
| Options File (optional, updates some or all fields below)                         |                           |
| C:\Illumina\Override\HiSeqX_1.6\Options.txt                                       | Browse                    |
| Template Override.cfg File                                                        |                           |
| C:\Illumina\Override\HiSeqX_1.6\Override.cfg                                      | Browse                    |
| Migration File                                                                    |                           |
| C:\Illumina\Override\HiSeqX_1.6\Migration HiSeqX 1.6.csv                          | Browse                    |
| Original Override.cfg File                                                        |                           |
| E:\Archimedes_Flash\Override.cfg                                                  | Browse                    |
| Destination Override File (if same as above, will rename original with date/time) |                           |
| E:\Archimedes_Flash\Override.cfg                                                  | Browse                    |
| X                                                                                 | $\rightarrow \rightarrow$ |
| Exit                                                                              | Next                      |

Select **Exit** to close the tool.

HCS 3.3.76, RTA 2.7.6, SAV 1.10.2, RF 3.3.9, BaseSpace Broker 2.9.0.2 Install Notes June 8, 2016

### HiSeq Control Software Install Notes Part Number: 100000014132 v01 Release Date: May 2016 Page **12** of **14**

# illumına<sup>®</sup>

| 👙 Illumina Override Migration Tool | 1.0.13                                  | × |
|------------------------------------|-----------------------------------------|---|
|                                    | Illumina Override Migration Tool 1.0.13 |   |
|                                    |                                         |   |
|                                    | Update complete.                        |   |
|                                    | X<br>Exit View File                     |   |

Press any key to finish the installation, and then close the command prompt window

| C:\windows                                               | \system32\cmd.e                                                                            | exe                                          |                            |                    |                             |                                         |    |
|----------------------------------------------------------|--------------------------------------------------------------------------------------------|----------------------------------------------|----------------------------|--------------------|-----------------------------|-----------------------------------------|----|
| 100%<br>100%                                             | New File<br>New File                                                                       |                                              | 258048<br>144              |                    | rrideMigra<br>rrideMigra    |                                         |    |
| 100%                                                     | New File                                                                                   |                                              | 155136                     | 0ve:               | rrideMigra                  | tionTool.p                              | db |
| Dirs :<br>Files :<br>Bytes :<br>Times :                  | Total<br>6<br>25<br>558.3 k<br>0:00:00                                                     | Copied<br>2<br>25<br>558.3 k<br>0:00:00      | Skipped<br>4<br>Ø<br>Ø     | Mismatch<br>0<br>0 | FAILED<br>0<br>0<br>0:00:00 | Extras<br>1<br>12<br>584.3 k<br>0:00:00 |    |
| Speed :<br>Speed :                                       |                                                                                            | 1090.587                                     | Bytes/sec.<br>MegaBytes/   |                    |                             |                                         | W  |
| C:\Users\s]<br>rride Migra<br>HiSeqX_1.6\<br>C:\Users\s] | Fri May 13<br>bsuser\Deski<br>ation Tool :<br>\Options.txi<br>bsuser\Deski<br>key to cont; | top\HCS 3.<br>1.0.13.0\(<br>t"<br>top\HCS 3. | .3.76 Insta<br>DverrideMig | rationTool         | .exe" "@C:                  |                                         |    |

Launch HCS from desktop shortcut and make sure that the instrument initializes. Select **Menu** | **About**, and then confirm that the following software versions are updated and displayed:

- HCS v3.3.76
- RTA v2.7.6
- Recipe Fragment v3.3.9

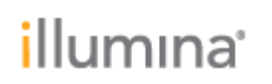

Make sure that the BaseSpace Broker service has automatically restarted and is running. To do this, go to Windows Task Manager | Services. From the list of Services, find Illumina BaseSpace Broker and make sure that the status should is listed as Running. If it is not, manually start the broker.

| Applications Processes Services Performance                                                                                                    | Networ                                                                         | rking Users                                                                                                    |                                                                                                    |                                                                                                    |            |
|----------------------------------------------------------------------------------------------------|--------------------------------------------------------------------------------|----------------------------------------------------------------------------------------------------|----------------------------------------------------------------------------------------------------|----------------------------------------------------------------------------------------------------|------------|
| Name                                                                                                    | PID                                                                            | Description                                                                                                    | Status                                                                                                    | Group                                                                                                    |            |
| EventSystem<br>fdPHost<br>FOResPub<br>FontCache<br>FontCache<br>FontCache3.0.0.0<br>gpsvc<br>hidserv<br>hidserv<br>hidserv<br>hidserv<br>hidserv<br>HomeGroupListener<br>HomeGroupProvider<br>idsvc<br>IKEEXT<br>IIIumina BaseSpace Broker<br>IPBusEnum<br>johlpsvc<br>KeyIso<br>KtmRm<br>LanmanServer<br>LanmanServer<br>LanmanServer<br>LanmanServer<br>LanmanServer<br>LanmanServer<br>LanmanServer<br>LanmanServer<br>LanmanServer<br>MoSSS<br>MipsSvc<br>MSSTC<br>MSSTC<br>MSSTC<br>MSSTCS<br>I misserver<br>MSMFramework<br>napagent<br>Netlogon | 712<br>1504<br>712<br>660<br>644<br>660<br>1144<br>396<br>1336<br>5140<br>1968 | COM+ Event System<br>Function Discovery ProvI<br>Function Discovery Reso<br>Windows Font Cache Ser<br>Windows Font Cache Ser<br>Group Policy Client<br>Human Interface Device<br>Health Key and Certificat<br>HomeGroup Listener<br>HomeGroup Provider<br>Windows CardSpace<br>IKE and AuthIP IPsec Ke<br>Blumina BaseSpace Broker<br>PhP-X IP Bus Enumerator<br>IP Helper<br>CNG Key Isolation<br>KtmRm for Distributed Tr<br>Server<br>Workstation<br>Link-Layer Topology Disc<br>TCP/IP NetBIOS Helper<br>Multimedia Class Scheduler<br>Windows Firewall<br>Distributed Transaction C<br>Microsoft ISCSI Initiator<br>Windows Installer<br>MSMFramework<br>Network Access Protecti<br>Netogon | Running<br>Stopped<br>Running<br>Running<br>Stopped<br>Running<br>Stopped<br>Stopped<br>Stopped<br>Stopped<br>Running<br>Stopped<br>Running<br>Stopped<br>Running<br>Stopped<br>Running<br>Stopped<br>Running<br>Stopped<br>Running<br>Stopped<br>Running<br>Stopped<br>Running<br>Stopped<br>Stopped | LocalService<br>LocalService<br>LocalService<br>N/A<br>netsvcs<br>LocalSyste<br>netsvcs<br>LocalSyste<br>LocalServic<br>netsvcs<br>N/A<br>LocalSyste<br>Netsvcs<br>NetworkSe<br>netsvcs<br>NetworkSe<br>netsvcs<br>NetworkSe<br>netsvcs<br>LocalService<br>LocalService<br>N/A<br>N/A<br>N/A |            |
| Netman                                                                                                    | 644                                                                            | Network Connections                                                                                                    | Running                                                                                                    | LocalSyste                                                                                                    | * Services |

**Note:** The installer automatically renames HiSeqControlSoftware.Options.cfg to HiSeqControlSoftware.Options.cfg.old, and renames RTA.exe.config to RTA.exe.config.old. These files are in the same directory as the new configuration files. If any custom settings were made in these configuration files, these settings must be manually merged into the new configuration files.

Network pathway definitions are in the Options.cfg file. Thus, paths must be reentered in the appropriate HCS screen the first time it is run.

Note: Individual installers are also included for all the components: HCS, RTA, Recipe

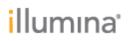

Fragments, SAV, and BaseSpace Broker.

- If you are using the Install Script, these individual installers are *not* needed.
- If you experience a problem during the installation, use individual installers to install individual components.
- If this occurs, manually uninstall the program through Control Panel | Programs and Features before repeating the installation.

Installation Troubleshooting

Contact Illumina Technical Support if any issues arise during installation.